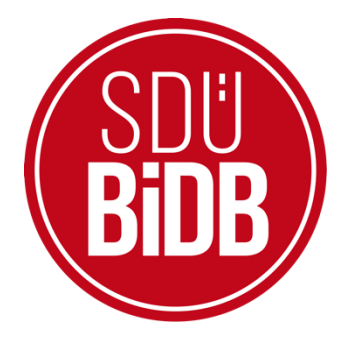

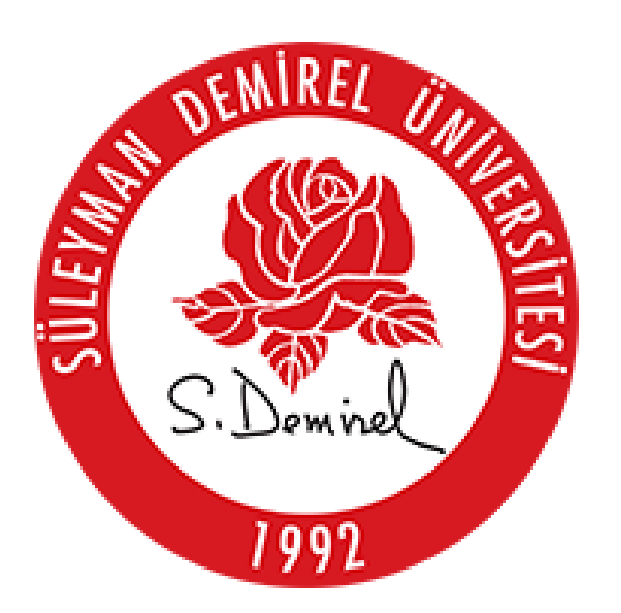

# **BİLGİ İŞLEM DAİRE BAŞKANLIĞI KULLANICI KILAVUZLARI**

**AKADEMİK PERSONEL E-YOKLAMA KULLANIM KILAVUZU**

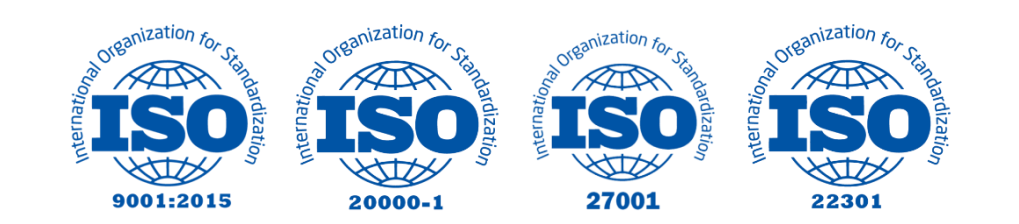

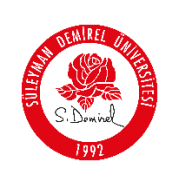

# **E-YOKLAMA KULLANIM KILAVUZU**

Bu kılavuz, Süleyman Demirel Üniversitesi Bilgi İşlem Daire Başkanlığı tarafından hazırlanan "**E-YOKLAMA**" hizmetinin, ders veren akademik personellerimiz için

#### **SDU Mobil > Uygulamalar > Öğrenci Bilgi Sistemi > Öğretim Üyesi > Ders Programı**

- 1. Yoklama Alma (QR-Kod ve Kod)
- 2. Öğrenciyi Yoklamaya Manuel Ekleme ve Çıkarma
- 3. Ders Birleştirme (Blok Ders İşleme)

#### **SDU Mobil > Uygulamalar > Öğrenci Bilgi Sistemi > Öğretim Üyesi > E-Yoklama Geçmişi**

- 4. Bölüm, Ders Listesi ve Detayları
- 5. Yoklama Geçmişi ve Detayları
- 6. Yoklamaya Katılan Öğrenci Analizleri
- 7. Derse Katılan Öğrencilerin Bilgilerini Görüntüleme
- 8. Derse Katılan/Katılmayan Öğrencilerin Yoklama Detayları
- 9. Ders Birleştirme (Geçmişe Dönük Ardışık Ders İşleme)
- 10. Telafi Dersleri (Ardışık Dersler)

Ayrıca, **sdunet.sdu.edu.tr** WEB adresi üzerinden;

- QR-Kod ile Yoklama Alma
- Manuel-Kod ile Yoklama Alma

İşlemlerini gerçekleştirebilmeniz için adım adım

Açıklamaktadır. Aşağıdaki adımları takip ederek adım adım **SDU Mobil** uygulaması üzerinden **E-YOKLAMA** işlemlerini gerçekleştirebilirsiniz.

#### **Bilgilendirme:**

Hazırlayan: Cihan YALÇIN

\*Ekran görüntülerinde "**SİYAH İŞARETLİ"** alanlar, Kişisel Verilerin Korunması Kanunu gereğince maskelenmiştir.

\* Ekran görüntülerinde "**KIRMIZI İŞARETLİ**" alanlar **"GÜNCELLEME YAPILABİLECEK ALANLARI"** veya kullanım kılavuzunun anlattığı konu hakkında yapılacak işlemleri **"VURGULAMAK"**  için kullanılmaktadır.

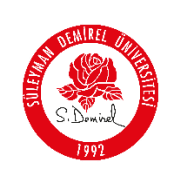

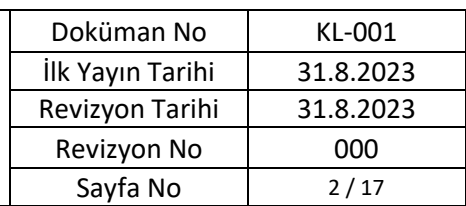

# **Yoklama Alma (QR-Kod ve Kod)**

#### **1. Giriş Yapın**

- Lütfen telefonunuzdan "**SDU Mobil**" uygulamasına açın.
- SDU Personel e-postanız ve şifreniz ile oturum açın.

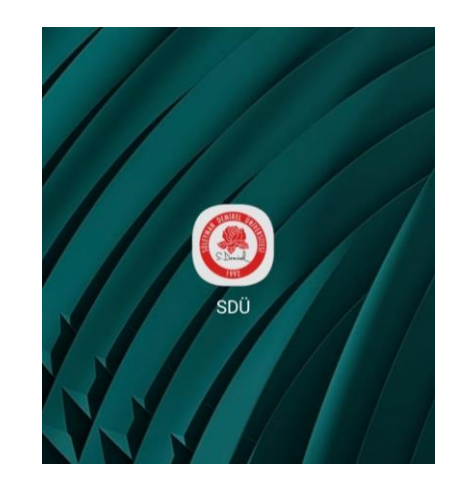

- **2. Uygulamalar Sekmesine Tıklayın**
- SDU Mobil uygulaması açılış ekranında sizi "AKIŞ" karşılayacak. Lütfen en altta ortada bulunan "**Uygulamalar**" butonuna tıklayın.

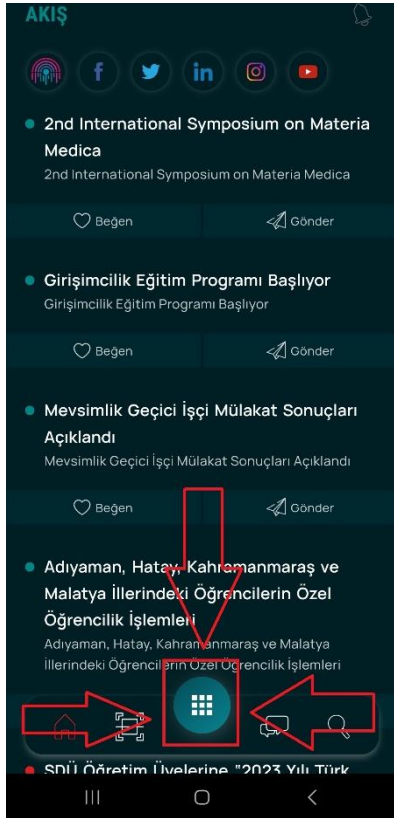

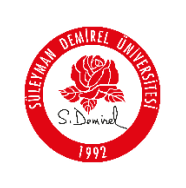

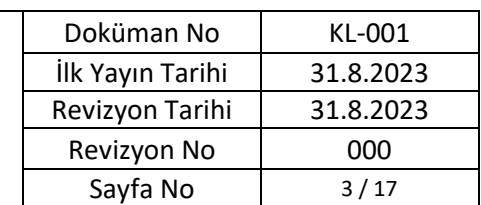

## **3. "Öğrenci Bilgi Sistemine" Tıklayın**

o Açılan uygulamalar ekranından, resimde kırmızı ile işaretlenmiş olan "**Öğrenci Bilgi Sistemi**" butonuna tıklayın.

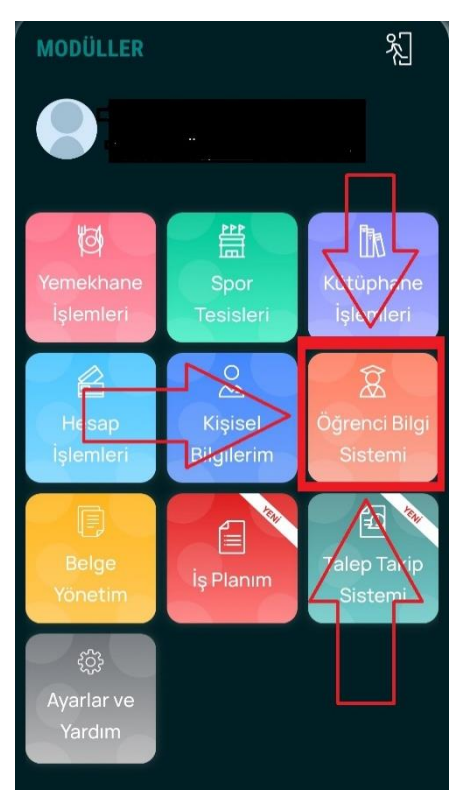

**4. "Öğretim Üyesi" Seçeneğine Tıklayın:**

Hazırlayan: Cihan YALÇIN

Açılan ekranda "**Öğretim Üyesi**" seçeneğine tıklayın.

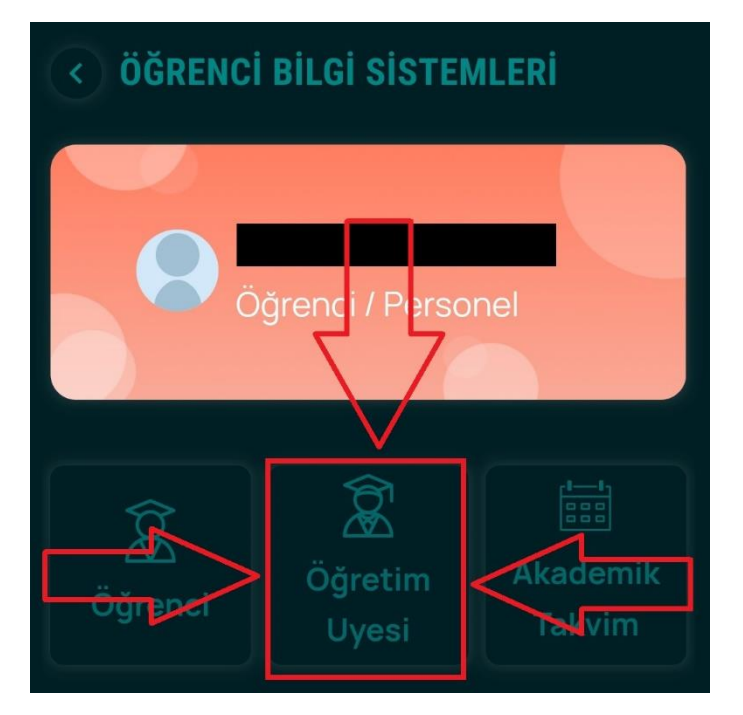

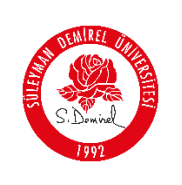

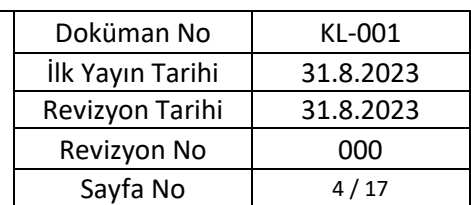

- **5. "Ders Programı" Sekmesini Seçin:**
- E-Yoklama işlemini gerçekleştirmek için "**Ders Programı**" seçeneğini seçiniz.

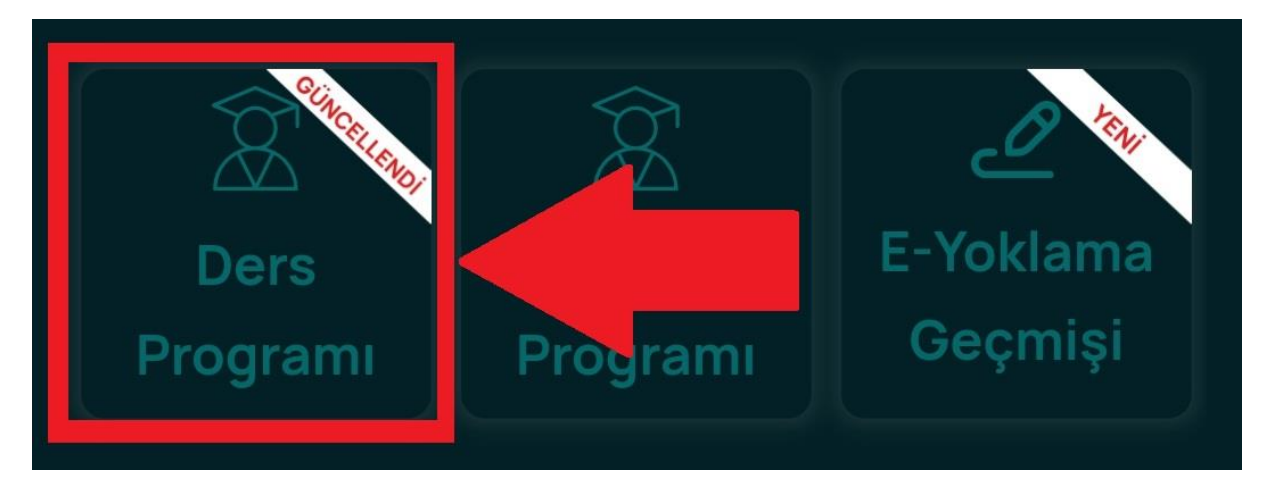

#### **Bilgilendirme:**

- İleride bu ekranı "Yoklama Geçmişi Detayları, Telafi Dersleri" işlemleri için tekrar kullanacaksınız.
- "E-Yoklama alınan dersleriniz, yoklamaya katılan-katılmayan öğrencilerin istatistikleri, telafi dersleri" işlemleri için "E-Yoklama Geçmişi" seçeneğini ile devam edebilirsiniz.

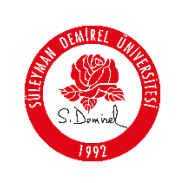

**6. Mevcut "Ders Gününü" Seçin:**

- "Ders programı" ekranı size, haftalık olarak PROLIZ üzerinde görünen derslerinizi listeleyecektir.
- Aşağıdaki resimde Kırmızı ile belirtilen alanlarda "**Ders Günü, Dersin İsmi ve Dersin Saati**" bilgileri vurgulanmıştır.
- Ders Programı açılış ekranı aşağıdaki gibi görünecektir.

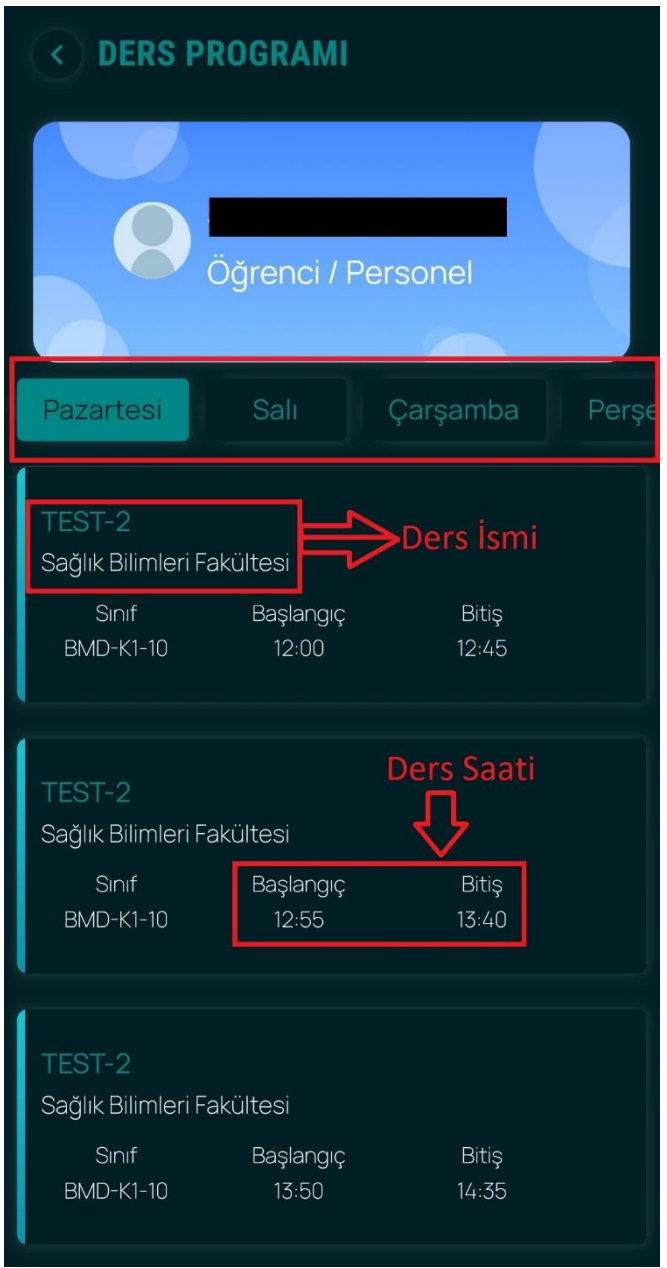

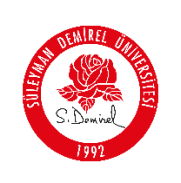

**7. Mevcut "Ders Saatini" Seçin:**

Hazırlayan: Cihan YALÇIN

- E-Yoklama işlemini gerçekleştirmek için sırasıyla:
	- **"Dersin işlendiği Günü > Dersin İsmi > Dersin Saati"**

bilgilerini kontrol ederek ilerleyiniz.

- Aşağıdaki örnekte Kırmızı ile gösterilen alanlarda; "Cuma günü, Saat 2de işlenecek olan Dersin" bir örneği gösterilmektedir.
- Programda kendinize uygun olan derse tıklayın. Dersin hemen altında "**E-Yoklama**" seçeneği belirecektir. Dersin günü ve saatinden eminseniz lütfen E-Yoklama seçeneğine tıklayarak devam ediniz.

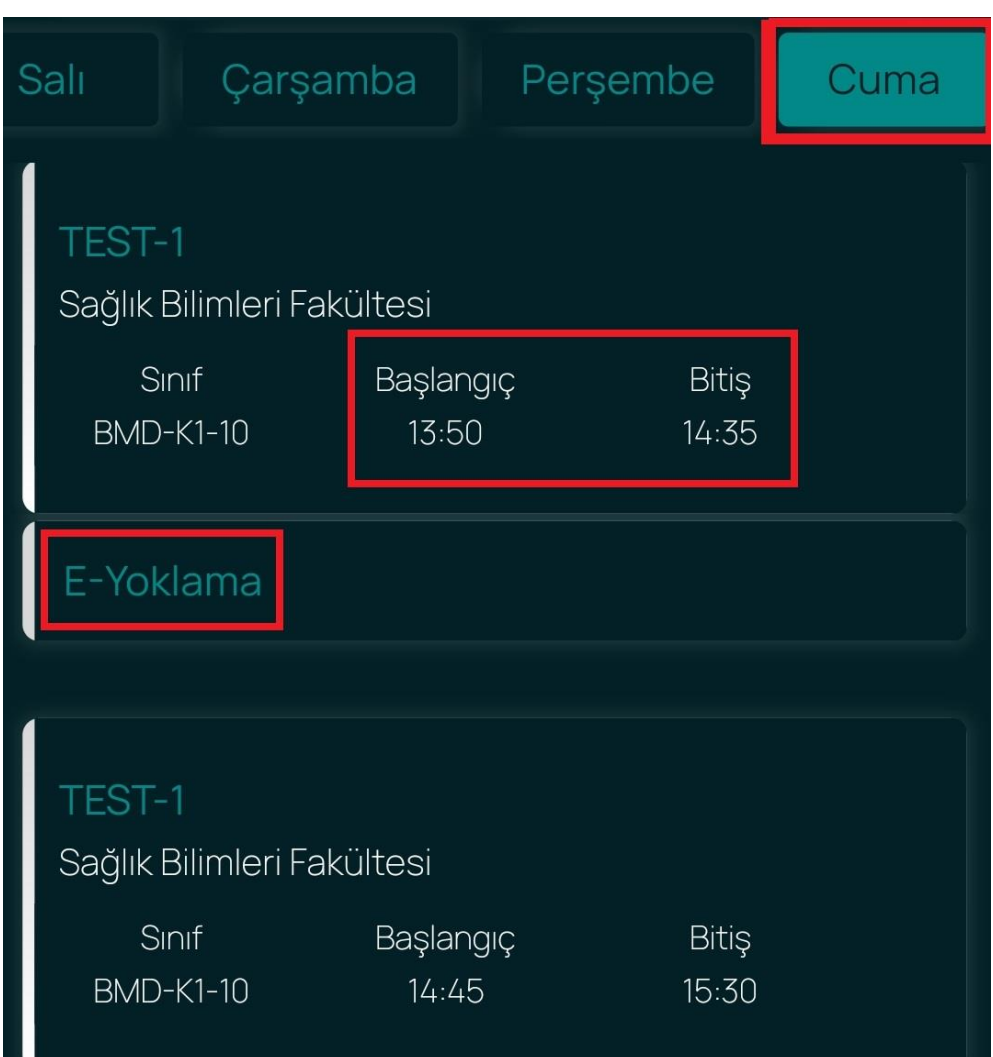

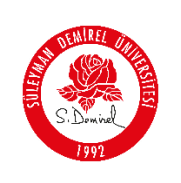

- **8. Mevcut "Ders Saatlerinizi" Seçin: (Ders Birleştirme)**
- Seçmiş olduğunuz E-Yoklama seçeneğinden sonra sistem size "Ders Programına göre tekrar saat soracaktır. **"DERS BİRLEŞTİRME, BLOK DERS"** işlemlerini gerçekleştirmek istiyorsanız, **"ardışık işleyeceğiniz ders saatlerini"** seçebilirsiniz.
	- o \*Ders Birleştirme işlemi YALNIZCA ARDIŞIK DERSLER için uygulanabilir.
	- İşlemek istediğiniz ders saatlerini seçin ve **"YOKLAMAYI BAŞLAT"** seçeneğine tıklayınız.
		- o Birleştirmek ya da işlemek istediğiniz ders saatlerinden emin olduktan sonra **"Yoklamayı Başlatmak İstediğinize Emin Misiniz?"** uyarısına **"EVET"** seçeneğine tıklayarak ilerleyiniz.

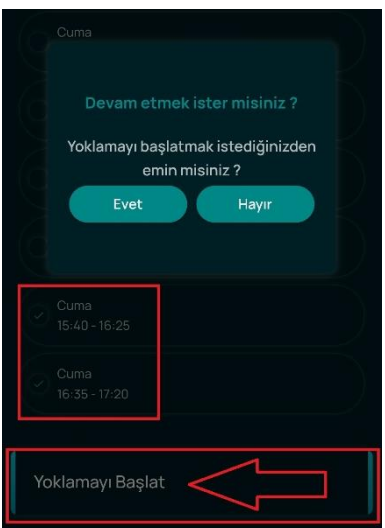

#### **Bilgilendirme - NOT:**

Hazırlayan: Cihan YALÇIN

Yoklama başlatmış olduğunuz dersler "**Ders Programı**" ekranında, aşağıda Kırmızı alan ile gösterilen şekilde renkli görünecektir.

![](_page_7_Picture_135.jpeg)

![](_page_8_Picture_0.jpeg)

#### **9. QR-Kod Oluşturma**

- Yoklama başlatmış olduğunuz ve yukarı bilgilendirmede renkli gösterilen ders butonuna tıklayınız.
	- o Yoklama ekranı aşağıdaki resimler gibi görünecektir.
		- Öğrencileriniz, yüz yüze ders işliyorsanız projeksiyon veya uygun cihaz ile açılan yoklama ekranında oluşan QR-Kod ile yoklamaya katılabilirler.
		- Öğrencileriniz ayrıca, QR-Kod'un hemen altında yer alan kod ile yoklamaya katılabilirler.

![](_page_8_Picture_8.jpeg)

![](_page_9_Picture_0.jpeg)

## **10. Manuel Öğrenci Ekleme – Öğrenci Çıkartma**

- Yoklama alma ekranının en alt kısmında, **"**Yoklamaya katılması beklenen öğrenciler ve Yoklamaya katılan öğrenciler**"** listesi bulunmaktadır. Derse katılmakta zorluk yaşayan bir öğrenciniz varsa "**Yoklamaya Katılması Beklenen Öğrenciler**" listesi içerisinden **"+"** işaretine tıklayarak ekleyebilirsiniz.
- Öğrenci Çıkartma işlemi için "**Yoklamaya Katılan Öğrenciler**" listesi içerisinden **"-"** işaretine tıklayarak çıkartma işlemini gerçekleştirebilirsiniz.

![](_page_9_Picture_130.jpeg)

#### **11. Yoklamayı Bitir**

- Yukarıdaki resimde Kırmızı ile belirtilen alanlarda "**Öğrenci Ekleme, Öğrenci Çıkartma ve Yoklamayı Bitir**" butonları vurgulanmaktadır.
- Yoklama işlemini bitirmek için **"Yoklamayı Bitir"** butonuna tıklayıp, çıkan uyarı mesajını "**Evet**" seçmeniz yeterli olacaktır.

![](_page_10_Picture_0.jpeg)

- **12.** "**Ders Listesi, Yoklama Detayları**" işlemleri için **"E-Yoklama Geçmişi"** Menüsünü Seçerek İlerleyiniz.
- Telafi Dersi ya da detaylarına ulaşmak istediğiniz ders programı için **"E-Yoklama Geçmişi"** butonuna tıklayınız.

#### **Bilgilendirme - NOT:**

#### **SDU Mobil > Uygulamalar > Öğrenci Bilgi Sistemi > Öğretim Üyesi > E-Yoklama Geçmişi**

- Şeklinde ilerleyerek **"E-Yoklama Geçmişi"** menüsüne ulaşabilirsiniz.
- **E-Yoklama Geçmişi (Madde 5.)**menüsü aşağıdaki gibi görünecektir.

![](_page_10_Picture_9.jpeg)

#### **13. "Bölümünüzü" Seçin:**

Hazırlayan: Cihan YALÇIN

Açılan ekranda PROLIZ sisteminde üzerinizde görünen bölümler listelenecektir.

![](_page_10_Picture_12.jpeg)

![](_page_11_Picture_0.jpeg)

![](_page_11_Picture_94.jpeg)

- **14. "Ders" Seçin:**
- Açılan ekranda PROLIZ sisteminde üzerinizde görünen dersleriniz listelenecektir.
- Telafi Dersi ya da detaylarına ulaşmak istediğiniz ders programı için **size uygun olan dersi seçiniz.**

![](_page_11_Picture_95.jpeg)

**NOT:** "Yoklama Alınan Dersler ve Kaç Adet Yoklama Alındığı" bilgisini hızlıca buradan öğrenebilirsiniz

#### **15. "Hafta" Seçiniz:**

Hazırlayan: Cihan YALÇIN

Ulaşmak istediğiniz Ders Detayı için "**Hafta**" seçiniz.

![](_page_11_Picture_10.jpeg)

![](_page_12_Picture_0.jpeg)

**SÜLEYMAN DEMİREL ÜNİVERSİTESİ Bilgi İşlem Daire Başkanlığı Kullanıcı Kılavuzları** 

![](_page_12_Picture_77.jpeg)

#### **Bilgilendirme - NOT:**

Açılan ekranda daha önce seçmiş olduğunuz ders için yoklama yapılmışsa; **Telafi Dersi seçeneğinin altında Kırmızı ile işaretlenmiş alanda listelenecektir.**

![](_page_12_Picture_78.jpeg)

#### **16. Yoklama Detayı**

Hazırlayan: Cihan YALÇIN

 "**Yoklama Detaylarını**" seçmeniz halinde; aşağıdaki resimde gösterilen örnek yoklama ekranı ile karışılacaksınız.

![](_page_12_Picture_79.jpeg)

![](_page_13_Picture_0.jpeg)

![](_page_13_Picture_97.jpeg)

#### **17. Öğrenci Bilgileri ve Detayları**

 Ders bilgileri ve Yoklama Detaylarını gösterir bu ekranda, aşağıdaki Kırmızı ile gösterilen alanda "**Yoklamaya Katılan Öğrenciler – Yoklamaya Katılmayan Öğrenciler**" listesinden aradığınız öğrencinin ismi yada butonuna tıklayarak PROLIZ üzerinde kayıtlı Öğrenci Bilgilerine ulaşabilirsiniz.

![](_page_13_Picture_98.jpeg)

#### **18. Telafi Dersi**

Hazırlayan: Cihan YALÇIN

 Telafi Dersi ekranına ulaşmak için lütfen Öğrenci Detayları sayfasından çıkınız yada telefonunuzdan "Geri Tuşuna" basarak, aşağıda Kırmızı ile gösterilen **Telafi Dersi** seçeneğine tıklayınız.

![](_page_13_Picture_8.jpeg)

![](_page_14_Picture_0.jpeg)

Hazırlayan: Cihan YALÇIN

 **Telafi Dersi** seçeneğine tıklamanız halinde size daha önceki ekranda "seçmiş olduğunuz hafta içerisinde PROLIZ üzerinde kayıtlı olan derslerinizi" listeleyecektir. Lütfen telafi işlemi gerçekleştirecek olan dersi seçiniz.

![](_page_14_Figure_4.jpeg)

 Seçtiğiniz ders bilgileri ve işlenebilecek telafi dersi saatleri bu ekranda gösterilmektedir. Telafi dersi işleyeceğiniz dersin tarihi ve bilgileri doğruysa **"Yoklamayı Başlat"** butonuna tıklayarak, telafi dersi için yoklama işlemini başlatabilirsiniz.

![](_page_14_Picture_94.jpeg)

![](_page_15_Picture_0.jpeg)

- Sistem sizin için Geriye Dönük bir Telafi Dersi için E-Yoklama işlemi başlatacaktır. Telafi Dersi için Yoklama Başlatılmış bir ekran aşağıdaki gibi görünecektir.
- Öğrencileriniz oluşturmuş olduğunuz telafi dersi yoklama işlemi ile oluşturulan QR-Kod ya da hemen altında bulunan Kod ile derse katılabilirler.
- Ekranın hemen altında bulunan "**Yoklamaya Katılan Öğrenciler – Yoklamaya Katılmayan Öğrenciler**" listesinden öğrenciyi manuel ekleme yada çıkartma işlemlerini gerçekleştirebilirsiniz.
- Yoklamayı bitirmek için aşağıdaki resimde Kırmızı ile gösterilen alandaki "**Yoklamayı Bitir**" butonuna tıklayarak, telafi dersi işlemini sonlandırabilirsiniz.

![](_page_15_Picture_7.jpeg)

![](_page_16_Picture_0.jpeg)

#### **Bilgilendirme – NOT:**

 Yukarıda anlatılan işlemlerin tümü "**sdunet.sdu.edu.tr**" WEB adresi üzerinden gerçekleştirilebilmektedir.

#### **Giriş yapın:**

Hazırlayan: Cihan YALÇIN

- o Tarayıcınızdan "**sdunet.sdu.edu.tr**" adresine gidin
- o Personel e-postanız ve şifreniz ile oturum açın.

![](_page_16_Picture_109.jpeg)

o Sol Menüde yer alan "**E-Yoklama**" menüsü altından ulaşabilirsiniz.

![](_page_16_Picture_10.jpeg)

![](_page_17_Picture_93.jpeg)

Yukarıda belirtilen adımları takip ederek "**SDU Mobil > Uygulamalar > Öğrenci Bilgi Sistemi > Öğretim Üyesi > Ders Programı"** işlemlerini sırasıyla takip ederek **E-Yoklama**" işlemlerini tamamlayabilirsiniz..

#### **Sorun ve Problemleriniz için:**

Hazırlayan: Cihan YALÇIN

- Üniversitemizin sunmuş olduğu "**taleptakip.sdu.edu.tr**" adresi üzerinden e-posta şifreniz ile giriş yaparak:
	- o **Birim:** Bilgi İşlem Daire Başkanlığı
	- o **Sektör:** 4.3 SDU Mobil

Seçerek probleminizi belirtebilir ve uzaktan yardım talebinde bulunabilirsiniz.